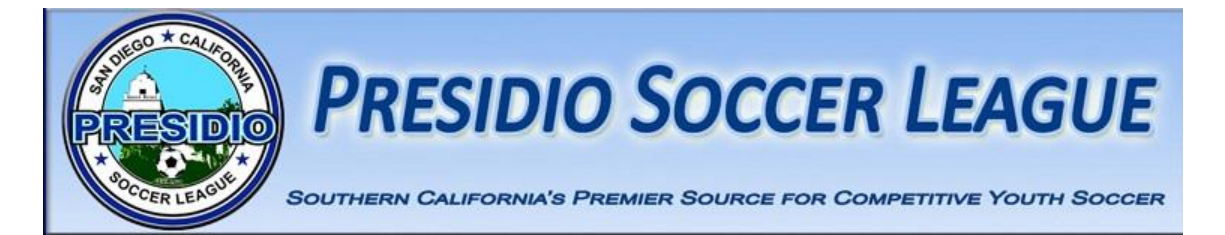

## **How to score your games. There are three ways to score your games.**

- 1. Online at [www.presidiosoccer.com](http://www.presidiosoccer.com/) (see instructions below)
- 2. New Sports Affinity Smart Phone APP (see instructions below)

## **Online Instructions:**

Go to [www.presidiosoccer.com,](http://www.presidiosoccer.com/) Click the log in on the left side of screen, this loads your **"My Account Page"**

Click teams, then Click on **"Tournament & Schedules Apps"**, then Click on **"Schedules/Game Scoring"**

Find the game you are going to score and then click the empty Score box next to your team. The **"Game Stat Entry"** pop up will appear

Enter the scores for both teams in the boxes provided.

If the game has been, abandoned or terminated - select the **"Special Code"** dropdown and select the appropriate item.

Now under the **"Goals, Cautions/Ejections"** use the dropdown to select the admin or player, then

Select the appropriate **"Item Type"** (Goal, Caution, Ejection, Own Goal, Suspected Concussion, or Injury) to describe what occurred. If it is for a caution or ejection, you must also select the appropriate **"Reason"**. The **"Reasons"** are listed on the left side of the **"Game Stata Entry"** box. **ALL CAUTIONS AND EJECTIONS MUST BE REPORTED**.

You may also add additional information about the game using the **"Supplemental Incident Report/Game Comments"** at the bottom of the screen.

Remember click on the **"Save Stats & Comments"** at the bottom of the screen once you are finished to submit your report.

Once the scores and stats have been saved, the system will refresh within 15 minutes and be shown on the public side.

If a referee scores the game before you, you are locked out and can only input comments in the **"Supplemental Incident Report/Game Comments"**. If there is an issue with how the game was scored contact your Presidio Circuit Director.

## **Helpful hints:**

**CC = contested card**; These are the games where the entry by one Team Manager is different from the entries of the other corresponding Team Manager of the opposing team.

**CS= contested score**; These are the games where the entry by one Team Manager is different from the entries of the other corresponding Team Manager of the opposing team.

To resolve these types of issues, contact your Presidio Circuit Director. Also, remember to send a copy of your match report to your Presidio Circuit Director shown on your match report.

Once a referee scores the game you can no longer input game information. But you can still add comments to the report.